# **Инструкция по эксплуатации Инфракрасно-конвекционная печь Zhengbang ZB2520HL (1600 Вт)**

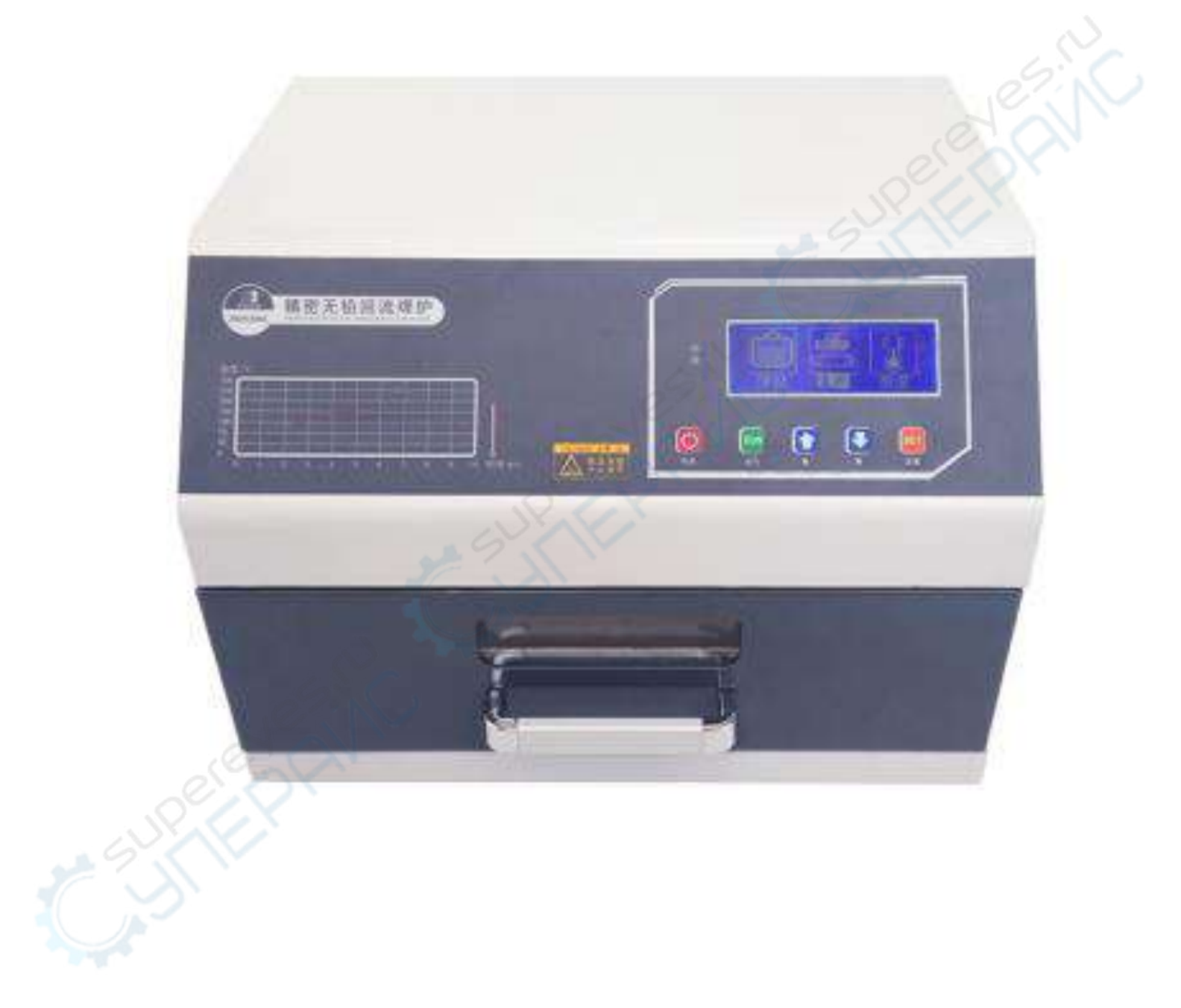

# **I. Технические параметры**

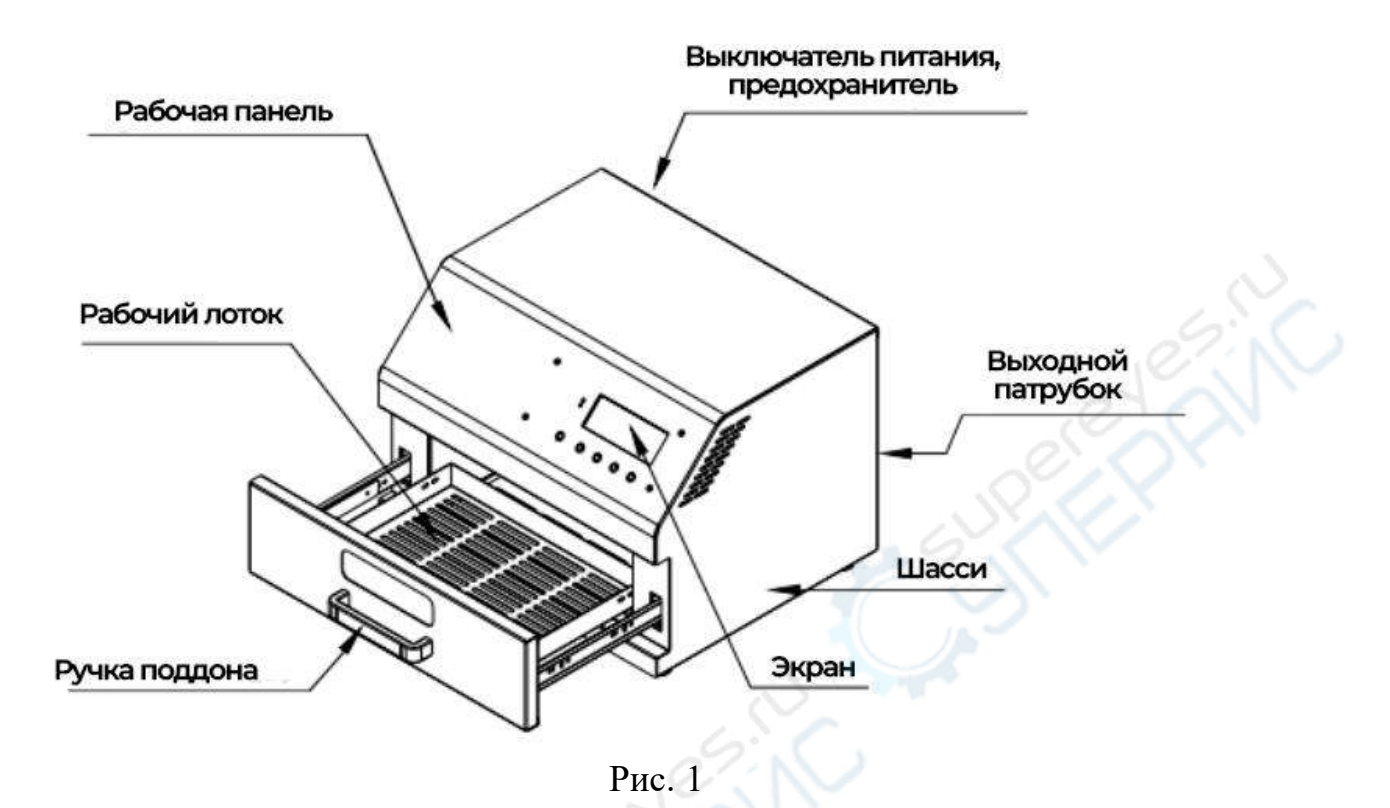

**II. Описание функциональных кнопок**

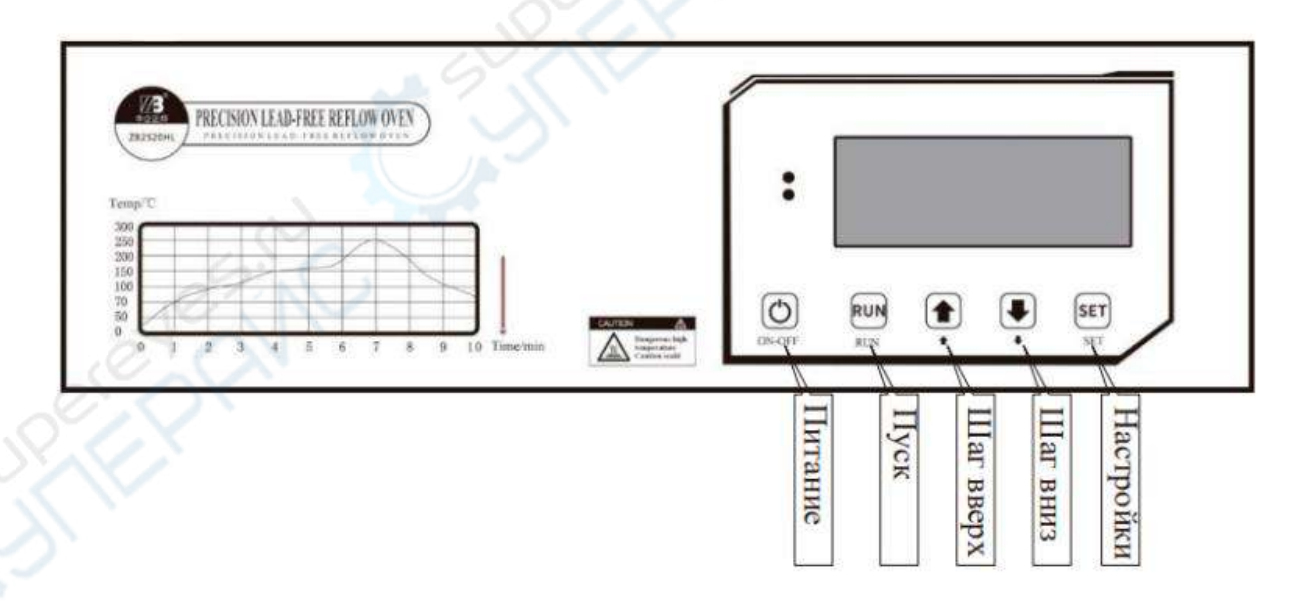

Рис. 2

5 кнопок на рабочей панели устройства: «Питание», «Вверх» и «Вниз» (пролистывание, прокрутка строки или страницы, изменение значения вверх или вниз), «Настройки» (установка) и «Пуск».

Кнопки «Пуск» и «Настройки» являются многофункциональными. Ввиду различия в интерфейсе «Настроек», нижняя часть экрана будут соответствовать соответствующим функциям кнопок.

### **III. Функции и роль температурной кривой**

Стандартная пайка оплавлением обычно имеет пять температурных зон. Печь для оплавления имеет пять температурных зон для имитации пяти температурных зон туннельной печи оплавления. Для обеспечения требований пропайки различных печатных плат в температурной кривой созданы максимум температурных точек и соответствующие им периоды выдержки времени. Ниже описываются назначение и роль каждой из температурных секций:

### *1. Предварительный нагрев (preheating section)*

Для полного испарения влаги и устранения внутренних напряжений печатной платы. Цель – предварительно нагреть плату до комнатной температуры. Усиление и некоторое количество остаточного газа сопровождают плавный переход к следующей температурной секции.

### *2. Нагрев (heating section)*

На печатной плате, прошедшей обработку предварительным нагревом, в ходе нагрева происходит активация флюса и удаление окислов в паяльной пасте и на поверхностях компонентов под действием флюса. Подготовка к процессу пайки.

### *3. Пайка (welding section)*

Основная цель секции пайки - завершить процесс SMT-сварки. Поскольку в этой секции самая высокая температура во всем процессе пайки, то очень просто повредить компоненты, которые не соответствуют температурным требованиям. Настройка температуры на этом этапе обычно основана на том факте, что температура плавления, указанная в данных паяльной пасты, примерно на 30–50 °С выше, а время обычно устанавливается примерно на 2–5 с. Чтобы обеспечить качество процесса пайки, время выдержки на этом этапе максимально сокращается, что способствует защите компонентов.

### *4. Изоляция (insulation section)*

Роль секции теплоизоляции заключается в том, чтобы позволить высокотемпературному жидкому припою затвердеть и образовать прочные паяные соединения. Качество затвердевания напрямую влияет на кристаллическую структуру и механические свойства припоя. Слишком быстрое затвердевание приведёт к образованию шероховатых кристаллов припоя, и паяные соединения не будут гладкими. Обычно мы прекращаем нагрев и поддерживаем температуру в течение определённого периода времени, чтобы припой хорошо затвердел и кристаллизовался при медленном понижении температуры.

### *5. Охлаждение (cooling section)*

Роль охлаждающей секции относительно проста. Обычно достаточно охлаждения до температуры, которая не будет горячей, но для ускорения процесса работы вы также можете непосредственно выдвинуть выдвижной ящик для охлаждения, чтобы завершить процесс снижения температуры ниже 120 ℃.

## **IV. Установка рабочих параметров**

Необходимо установить рабочие параметры во время использования машины или при изменении рецептуры оловянной жидкости. Кроме того, вы можете настроить язык интерфейса в соответствии с вашими предпочтениями. Существует два режима работы: «ПАЙКА ОПЛАВЛЕНИЕМ» («REFLOW SOLDERING») и «ПОСТОЯННАЯ ТЕМПЕРАТУРА» («CONSTANT TEMPERATURE»).

Режим «ПАЙКА ОПЛАВЛЕНИЕМ» предназначен для пайки SMTкомпонентов печатных плат и имеет пять режимов настройки температуры на протяжении всего процесса: «Предварительный нагрев» (Preheat), «Нагрев» (Heating), «Пайка» (Soldering), «Сохранение тепла» (Heat Preservation) и «Охлаждение» (Cooling).

Режим «ПОСТОЯННАЯ ТЕМПЕРАТУРА» предназначен для демонтажа компонентов печатной платы или сушки изделий и имеет только один режим настройки температуры.

Перед нагревом, пожалуйста, убедитесь, являются ли установленные значения температуры и времени разумными

### *1. Запуск*

Включите главный переключатель питания на задней панели устройства, и в левом верхнем углу экрана загорится красный индикатор. Нажмите кнопку «Питание» на рабочей панели, на жидкокристаллическом экране отобразятся «ПРЕДУСТАНОВКА» (PRESET), «ПРОИЗВОДСТВО» (PRODUCTION) и «ПОСТОЯННАЯ ТЕМПЕРАТУРА» (CONSTANT TEMPERATURE), как показано на рис. 3.

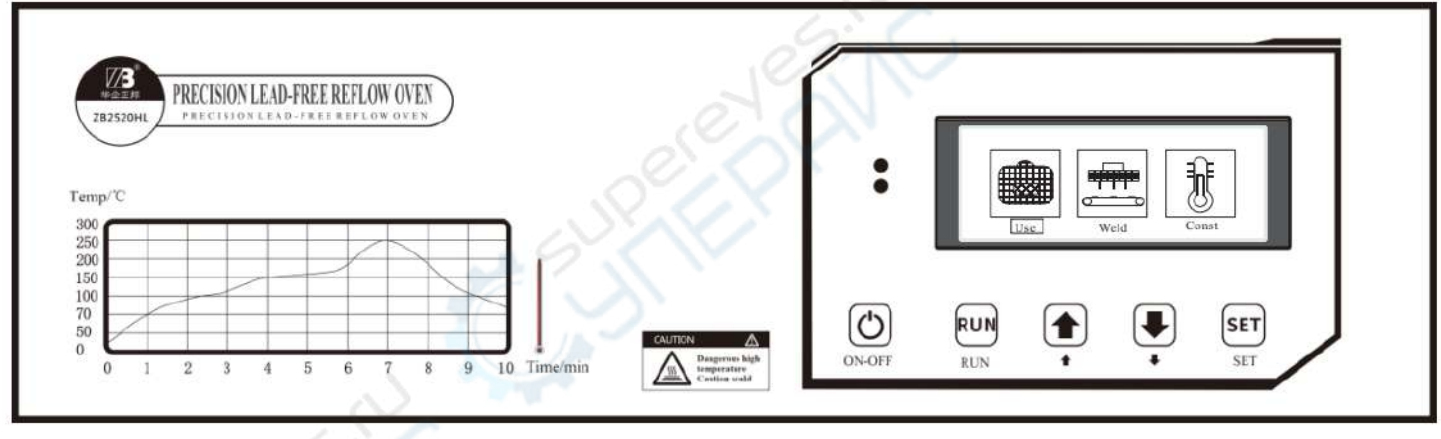

Рис. 3

### *2. Установка языка*

Перед нажатием «Питание», продолжительно нажмите кнопку «Настройки» (SET), как показано на рисунке 4. Нажимая кнопку «Шаг вниз» (стрелка вниз) выберите установку языка интерфейса переключением между китайским (Chinese) и английским (English).

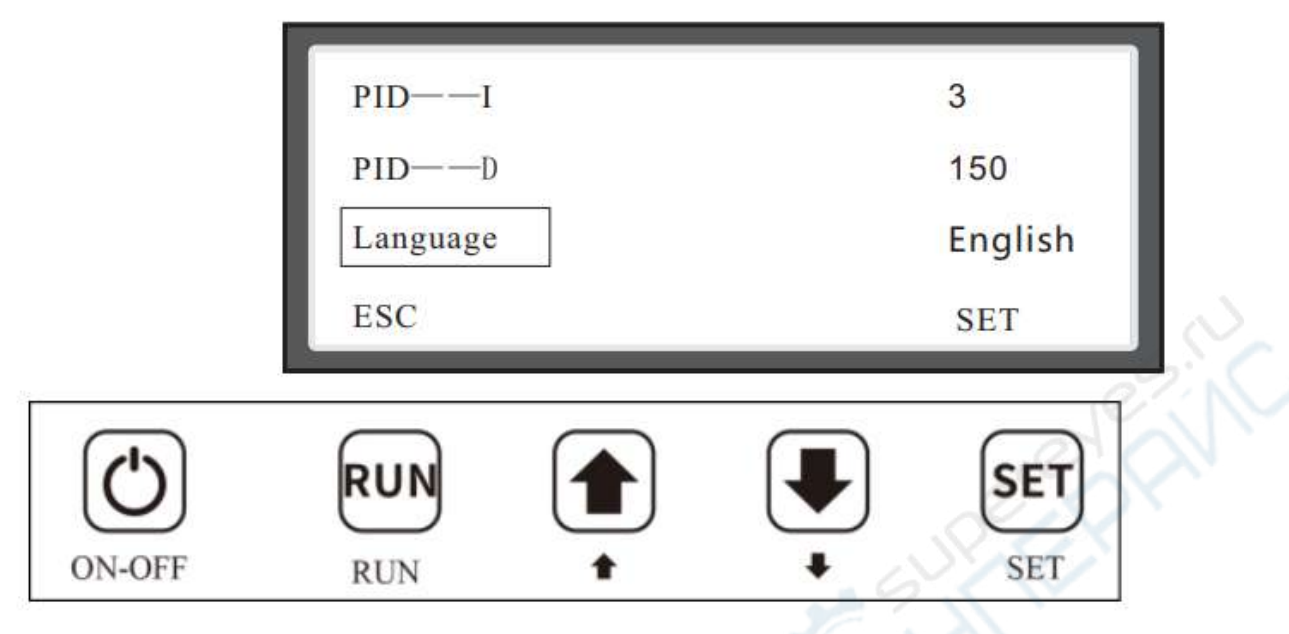

```
Рис. 4
```
*3. Установка режима производства* (установки температуры и времени показаны только для примера)

*3.1)* После нажатия «Питание» высвечивается состояние «Производство» (PRODUCTION), что означает текущий выбор этого режима. Нажмите «Пуск» (RUN), как показано на рисунке 5, нажмите кнопку «Настройки» (SET) для выбора режимов «Предварительный нагрев» (PREHEAT), «Температура» (TEMPERATURE) и «Время» (TIME). Когда выбран режим нагрева «Предварительный нагрев» (PREHEAT), нажмите «Настройки» (SET) для переключения колонки «Температура» (TEMPERATURE) в подсвеченное (выбранное) состояние, как показано на рисунке 6. Кнопками «Вниз» и «Вверх» настройте температуру предварительного нагрева. Минимальная температура предварительного нагрева может быть установлена на 70℃.

Нажмите «Настройки» (SET) для переключения к подсветке колонки «Время» (TIME) и настройке установки времени.

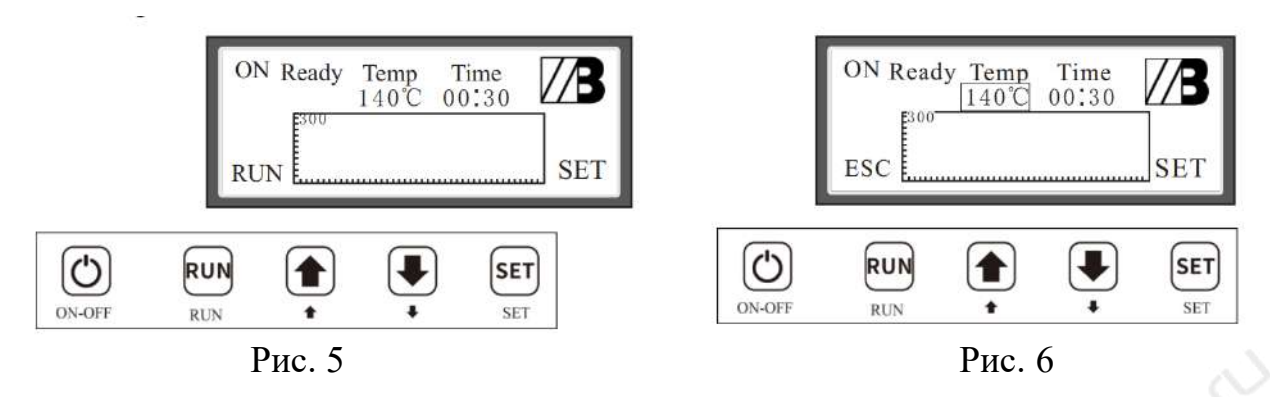

*3.2)* Нажатием кнопки «Настройки» (SET) выделение переключается на «Предварительный нагрев» (PREHEAT), для переключения к режиму «Нагрев» (Heating) нажмите кнопку «Вниз» (PAGE DOWN) как показано на рисунке 7. Снова нажмите кнопку «Настройки» (SET) для выбора обозначения «Температура» (TEMPERATURE) и выполните настройку температуры, нажимая кнопки «Вверх» (PAGE UP) и «Вниз» (PAGE DOWN). Диапазон установки значений температуры нагрева должен быть выше, чем установка значений температуры предварительного нагрева. Нажатием «Настройки» (SET) выделение переключается на обозначение «Время» (TIME), как показано на рисунке 8 и производится настройка по времени.

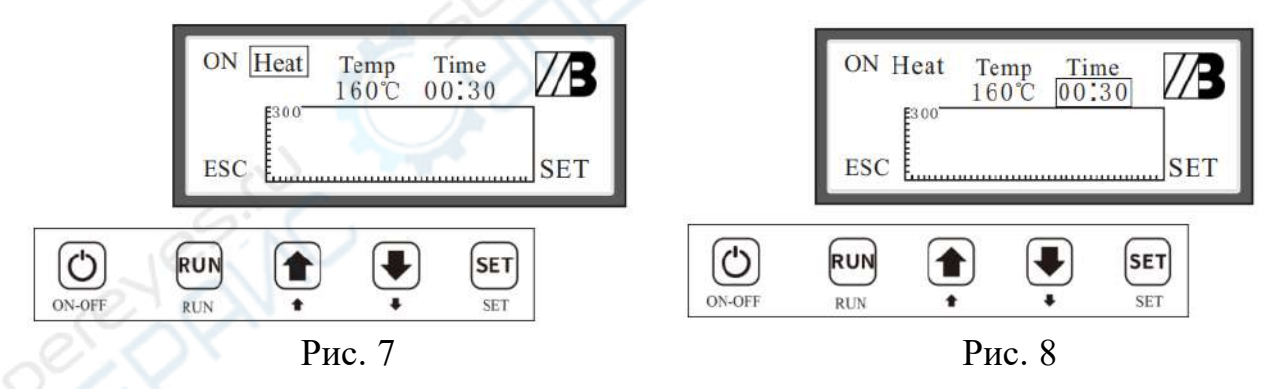

*3.3)* Нажмите кнопку «Настройки» (SET) для переключения на обозначение «Нагрев» (Heating) и нажмите кнопку «Вниз» (PAGE DOWN) для переключения на режим «Пайка» (SOLDERING). Нажмите «Настройки» (SET) снова, чтобы переключиться на обозначение «Температура» (TEMPERATURE). Нажатием кнопок «Верх» (PAGE UP) и «Вниз» (PAGE DOWN) выполните установку температуры, как показано на рисунке 9. Нажатием снова кнопки «Настройки» (SET) переключитесь на обозначение «Время» (TIME), как показано на рисунке 10, и выполните настройку времени выдержки температуры.

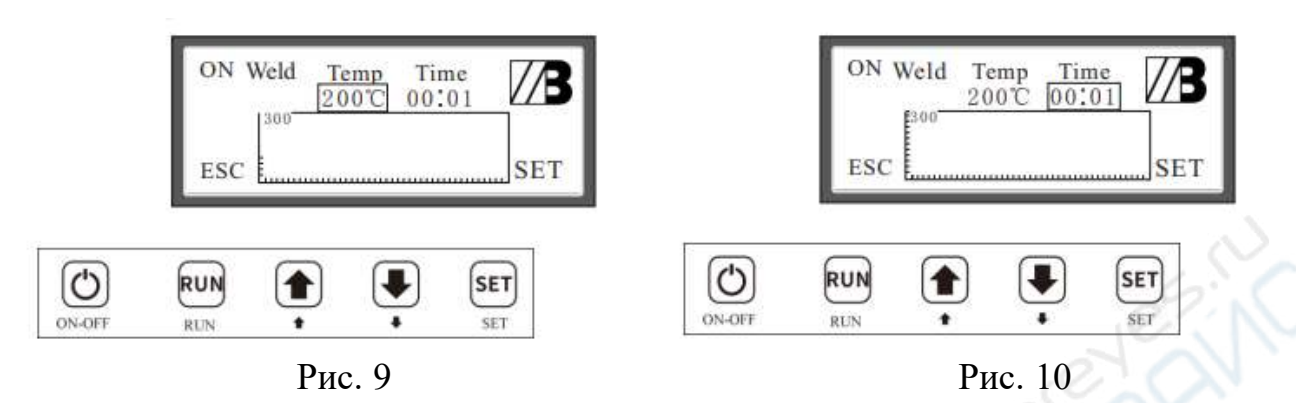

*3.4)* Нажатием кнопки «Настройки» (SET) переключитесь на обозначение «Пайка» (SOLDERING) и нажмите кнопку «Вниз» (PAGE DOWN) для переключения на «Сохранение температуры» (HEAT PRESERVATION). Нажмите кнопку «Настройки» (SET) снова и переключите выделение на обозначение «Температура» (TEMPERATURE). Нажатием кнопок «Вверх» (PAGE UP) и «Вниз» (PAGE DOWN) выполните установку температуры, как показано на рисунке 11. Диапазон установки для сохранения тепла должен быть ниже, чем температура пайки. Нажатием кнопки «Настройки» (SET) снова переключите выделение на обозначение «Время» (TIME), как показано на рисунке 12, и установите время выдержки сохранения тепла.

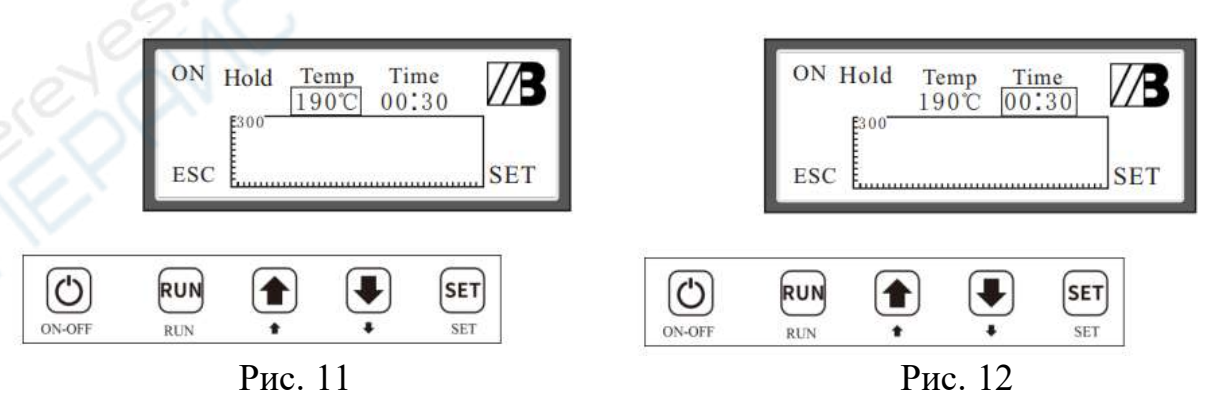

*3.5)* Нажатием кнопки «Настройки» (SET) переключитесь на обозначение «Сохранение тепла» (Heat Preservation) и нажмите кнопку «Вниз» (PAGE DOWN) для переключения на режим «Охлаждение» (Cooling). Нажмите снова кнопку «Настройки» (SET) и переключите выделение на

обозначение «Температура» (TEMPERATURE). Нажатием кнопок «Вверх» (PAGE UP) и «Вниз» (PAGE DOWN) выполните установку задания по температуре, как показано на рисунке 13. Диапазон установки сохранения тепла должен быть ниже температуры пайки. Установка времени (TIME) недоступна в режиме охлаждения и значение по умолчанию остаётся равным 00:00.

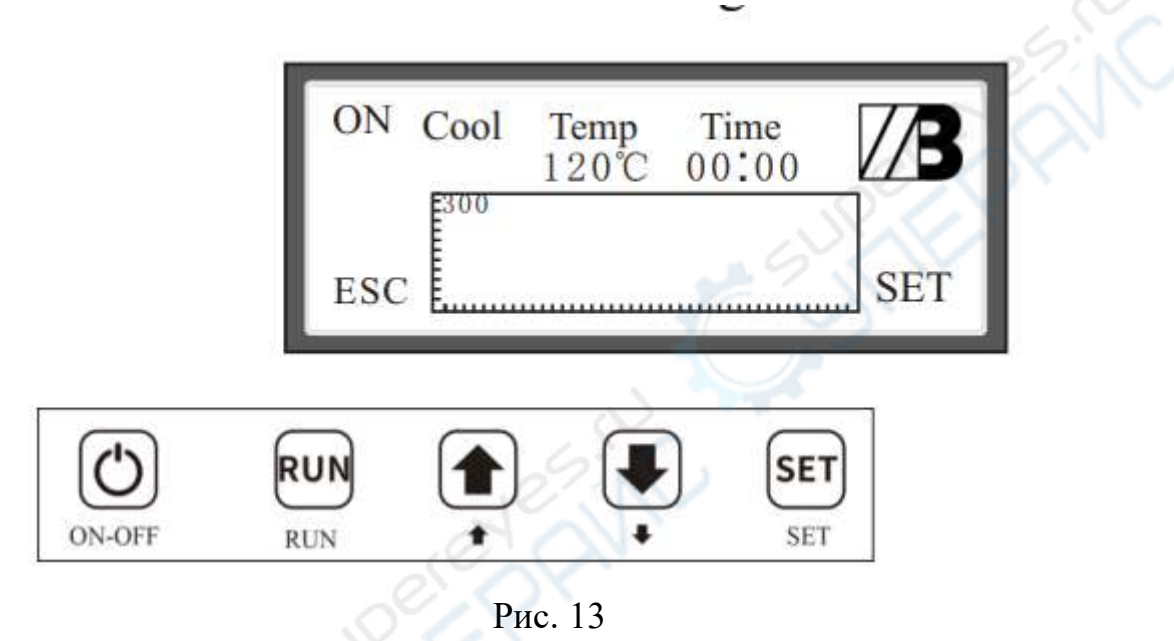

*4. Установка режима постоянной температуры* (установки температуры и времени показаны только для примера)

После нажатия кнопки «Питание» подсвечено обозначение «Производство» (PRODUCTION). Нажатием кнопки «Вниз» (PAGE DOWN) переключите выделение на обозначение «Постоянная температура» (CONSTANT TEMPERATURE), что значит выбор этого режима, как показано на рисунке 14. Нажатием кнопки «Пуск» (RUN) подтвердите ввод, как показано на рисунке 15. Нажатием кнопок «Вверх» (PAGE UP) и «Вниз» (PAGE DOWN) выполните настройку температуры. Нажмите кнопку «Пуск» (RUN) для запуска и нажмите кнопку «Настройки» (SET) для выхода.

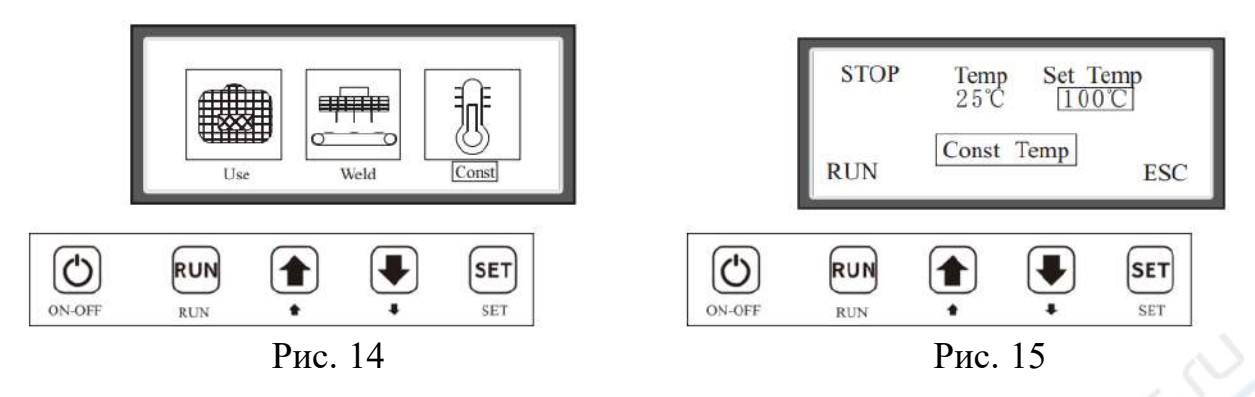

*5. Установка режима предустановки* (Preset) (установки температуры и времени показаны только для примера)

*5.1)* После нажатия кнопки «Питание» становится выделенным обозначение «Производство» (PRODUCTION). Нажмите кнопку «Вниз» (PAGE UP) для переключения выделения на обозначение «Предустановка» (PRESET), что означает, что этот режим выбран, как показано на рисунке 16. Нажмите кнопку «Пуск» (RUN) для подтверждения, как показано на рисунке 17. Нажатием кнопок «Вверх» (PAGE UP) и «Вниз» (PAGE DOWN) выполните настройку режимов «Пайка оловом1» (Lead Soldering 1) и «Пайка без олова» (Lead-Free Soldering).

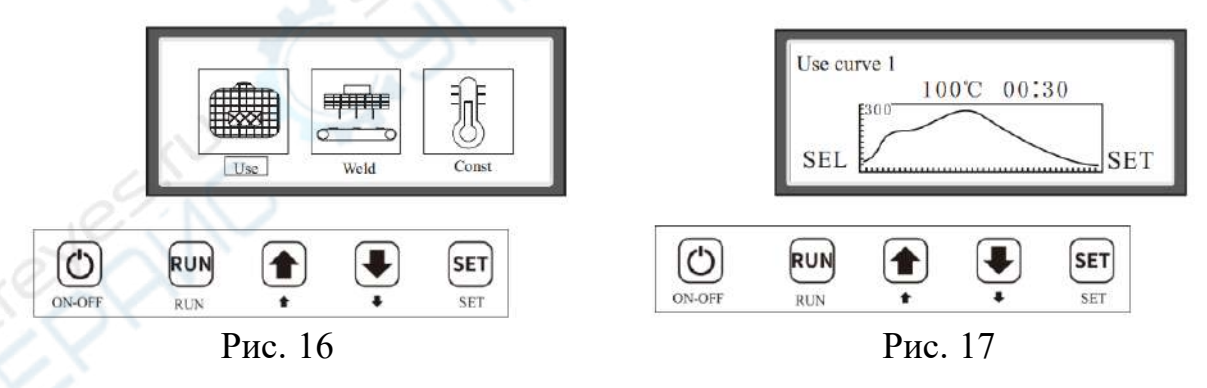

*5.2)* После выбора «Пайка оловом1» (Lead Soldering 1) нажмите кнопку «Настройки» (SET) для выполнения установки, как показано на рисунке 18. Нажмите кнопку «Настройка» (SET) для переключения к «Зона нагрева» (Heating Zone), «Температура» (TEMPERATURE) и «Время» (TIME). Нажатием кнопок «Вверх» (PAGE UP) и «Вниз» (PAGE DOWN) выполните установку «Температуры» (TEMPERATURE) и «Времени» (TIME). Нажмите «Пуск» (RUN) для выхода, как показано на рисунке 17. Снова нажмите кнопку «Пуск» (RUN) чтобы установить выбор как показано на рисунке 19. После успешного сохранения предустановок прибор автоматически переключится на основной интерфейс «Предустановки» (PRESET), «Производства» (PRODUCTION) и «Постоянной температуры» (CONSTANT TEMPERATURE), как показано на рисунке 16. После входа в интерфейс «Производства» (PRODUCTION), значения времени и температуры прописаны как предустановленные значения.

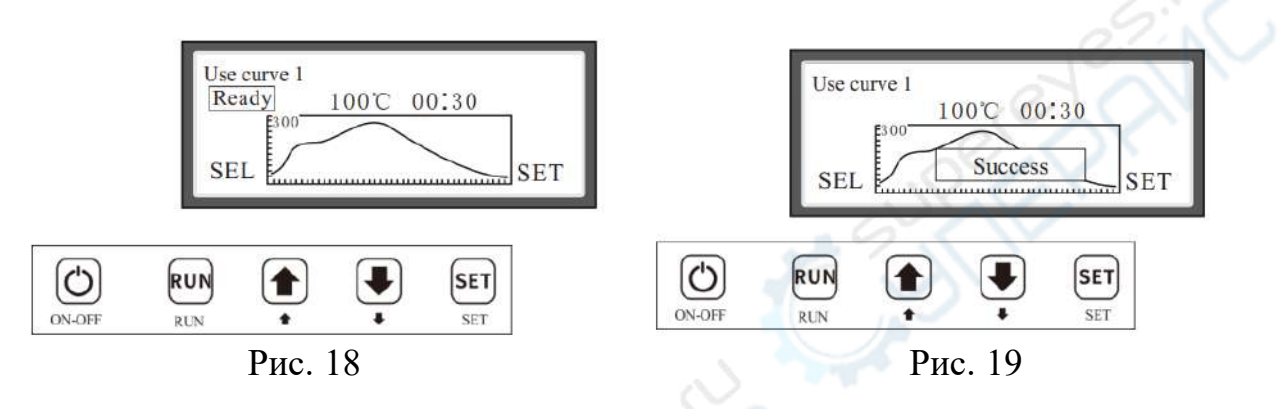

### *6. Настройка системных параметров*

После включения устройства и не нажимая «Питание» - Нажмите и удерживайте кнопку «Настройки» (SET) для входа на страницу настройки системных параметров. Содержимое страницы настройки системных параметров показано на рисунке 20 ниже. Нажатием кнопки «Вниз» можно переключать для просмотра всего содержимого настроек.

Системные параметры установлены при производстве устройства не нуждаются в настройке, за исключением случаев возникновения особых обстоятельств.

Если всё же настройка понадобилась, изменения должны быть внесены только под руководством производителя, в противном случае возникают риски системного перегрева и повреждения прибора!

| <b>Test Mode</b><br>Temp Compensate<br>Temp <sub>K</sub> | $0^{\circ}$ C    |
|----------------------------------------------------------|------------------|
|                                                          |                  |
|                                                          | 1.0              |
| $PID---P$                                                | 95               |
| $PID$ ---- $]$                                           | 5                |
| $PID---D$                                                | 150              |
| Max Preheat Time                                         | 360              |
|                                                          | 360              |
| Max Soldering Time                                       | 422              |
| Max Holding Time                                         | 360              |
| Overheat                                                 | 30               |
| <b>RUN</b>                                               | SE.              |
|                                                          | Max Heating Time |

Рис. 20

### **Введение в системные параметры**

### **Язык интерфейса (Language):**

Устройство поддерживает интерфейсы на китайском и английском языках, которые могут переключаться кнопками установок.

### **Режим настройки (Tuning Mode):**

После входа в режим настройки вы можете проверить каждый функциональный модуль по отдельности, чтобы определиться в порядке ли устройство.

# **Компенсация окружающей температуры (температуры в помещении, Room Temperature Compensation):**

Если показания температуры в помещении не точны, вы можете скорректировать их установкой значения компенсации.

### **Температурный коэффициент (Temperature Coefficient):**

Если не точны показания при высокой температуре, они могут быть скорректированы настройкой температурного коэффициента.

**PID --- P**: коэффициент пропорциональности в PID-алгоритме регулирования.

**PID --- I:** интегральный член PID-алгоритма регулирования.

**PID --- D:** дифференциальный член PID-алгоритма регулирования.

# **Максимальное время предварительного нагрева (Preheating Max. Time):**

Величина времени с момента начала нагрева от нормальной температуры до установленной температуры в секции предварительного нагрева (preheating section) плюс время выдержки (holding time). Если это установленное значение превышается, выдаётся сигнал уменьшить температуру и отключить устройство, чтобы предотвратить повреждение печатной платы долгим перегревом.

### **Максимальное время нагрева (maximum heating time):**

Величина от предварительного нагрева (preheating section) до установленного значения в секции нагрева (heating section) плюс время выдержки (holding time). На базе установленного значения генерируется сигнал предупреждения о перегреве (о снижении температуры) и отключения устройства для предотвращения перегрева печатной платы длительным нагревом.

### **Максимальное время пайки (welding maximum time):**

Величина времени нагрева от секции нагрева (heating section) до установленного значения температуры секции пайки (welding section) плюс суммарное время выдержки (holding time). Если это установленное значение превышается, генерируется сигнализация о снижении температуры и отключении машины для предотвращения повреждения печатной платы длительным перегревом.

### **Максимальное время выдержки (maximum holding time):**

Величина времени изменения от секции сварки (welding section) до установленного значения температуры в секции выдержки (holding section) плюс суммарное время выдержки (holding time). Если установленное значение превышено, генерируется сигнализация о снижении температуры и отключении машины во избежание повреждения печатной платы длительным перегревом. Когда температура в температурной зоне превышает заданное значение, смещение достигает этого заданного значения, и генерируется аварийное отключение, чтобы избежать повреждения печатной платы из-за чрезмерной температуры.

### **V. Работа с пайкой оплавлением**

Когда настройка завершена и машина соответствует условиям безопасной эксплуатации, поместите печатную плату вместе с компонентами в середину лотка, а затем загрузите в корпус. Нажмите кнопку «Пуск» (RUN), чтобы перейти в рабочее состояние после перехода в производственное состояние, как показано на рис. 21.

Текущее состояние отображается на экране дисплея в левом верхнем углу; отображение температуры — это текущая температура корпуса, а отображение времени - установленное значение времени. После того, как температура достигнет заданного значения, начнётся обратный отсчёт времени. После обратного отсчёта процесс перейдёт в следующую температурную зону.

Когда каждая температурная зона достигнет зоны постоянной температуры, индикатор нижней панели управления начнёт мигать. Когда фактическая температура примерно на 5 ℃ превысит заданную, будет включён вентилятор для снижения температуры, и в это время начнёт мигать индикатор питания на верхней панели управления. Если вы хотите выйти во время этой операции, вы можете нажать кнопку «Настройки» (SET) для выхода.

Когда машина во время работы переходит в состояние зоны охлаждения, вентилятор прилагает все усилия для выпуска воздуха. В это время индикатор питания погаснет, а звуковой сигнал будет подаваться при снижении температуры до заданного значения. На экране дисплея отобразится надпись «ЗАВЕРШЕНО» (COMPLETE), как показано на рис. 22. В целях безопасности охлаждающий вентилятор будет продолжать работать до тех пор, пока температура не снизится до 80℃ и вентилятор не перестанет выпускать воздух.

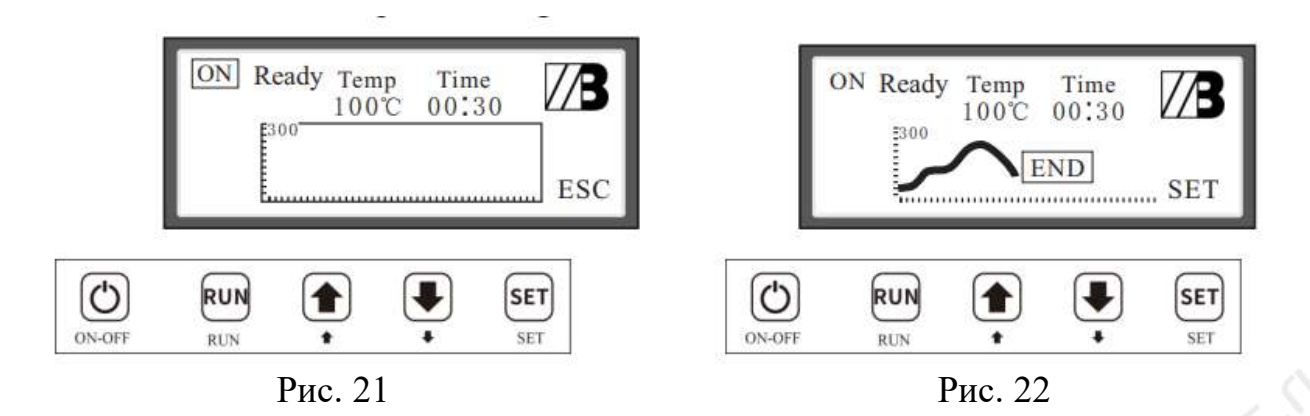

### **VI. Подключение компьютера для работы**

Печь для оплавления выдвижного типа ZB оснащена портом DB9 для подключения к компьютеру пользователя, что создаёт дополнительные удобства пользователю в работе с печью с компьютера и наблюдения за температурной кривой во времени.

### **1. Подключение оборудования**

Один конец кабеля последовательного интерфейса, поставляемого с печью, подключите к разъёму DB9 сзади справа на печи, а другой – к последовательному порту компьютера. Затем нажмите кнопку «Питание», засветится экран. На компьютере двойным щелчком запустите программу управления печью и, отметив пункт последовательного порта, запишите имя последовательного порта в поле настройки связи «Port», выбрав имя порта и щёлкнув по нему для подтверждения. Затем щёлкните по кнопке установки соединения (Link), на экране печи отобразится «соединение с компьютером» (upper computer communicating...), в программе на компьютере – «подключено оборудование» (has connected this equipment). Окно программы показано на рисунке 23

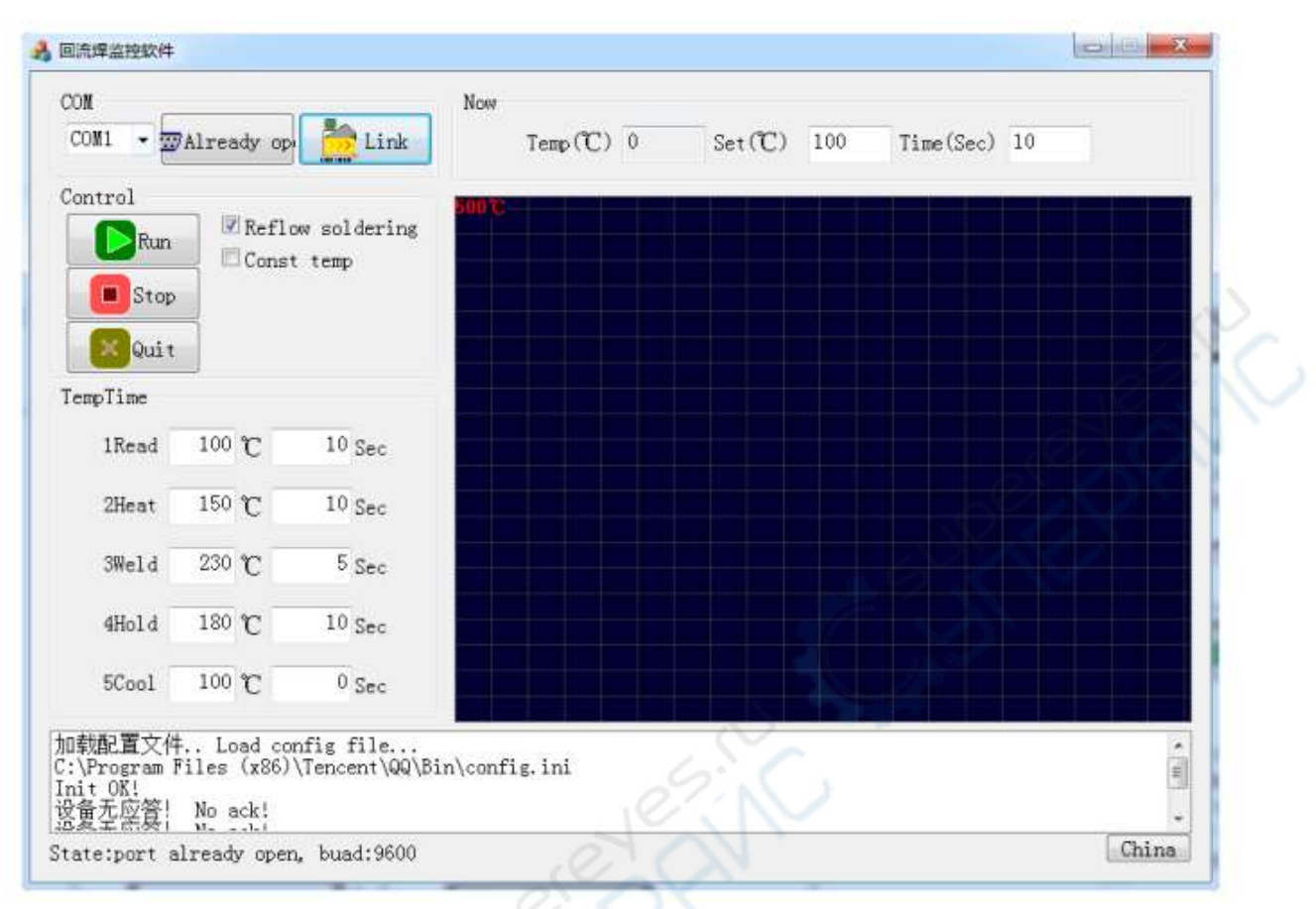

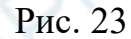

### **2. Настройка технических характеристик**

Найдите и выберите колонку режима печи «температура и время» (temperature and time), чтобы установить температуру и время для каждой ячейки характеристики. После выполнения настроек нажмите «Пуск» (Run) – в верхней колонке отобразится реальная температура, а температурная кривая – в нижнем углу. Найдите и выберите режим постоянной температуры (constant temperature) и установите постоянную температуру, которую нужно импортировать в верхнюю колонку.

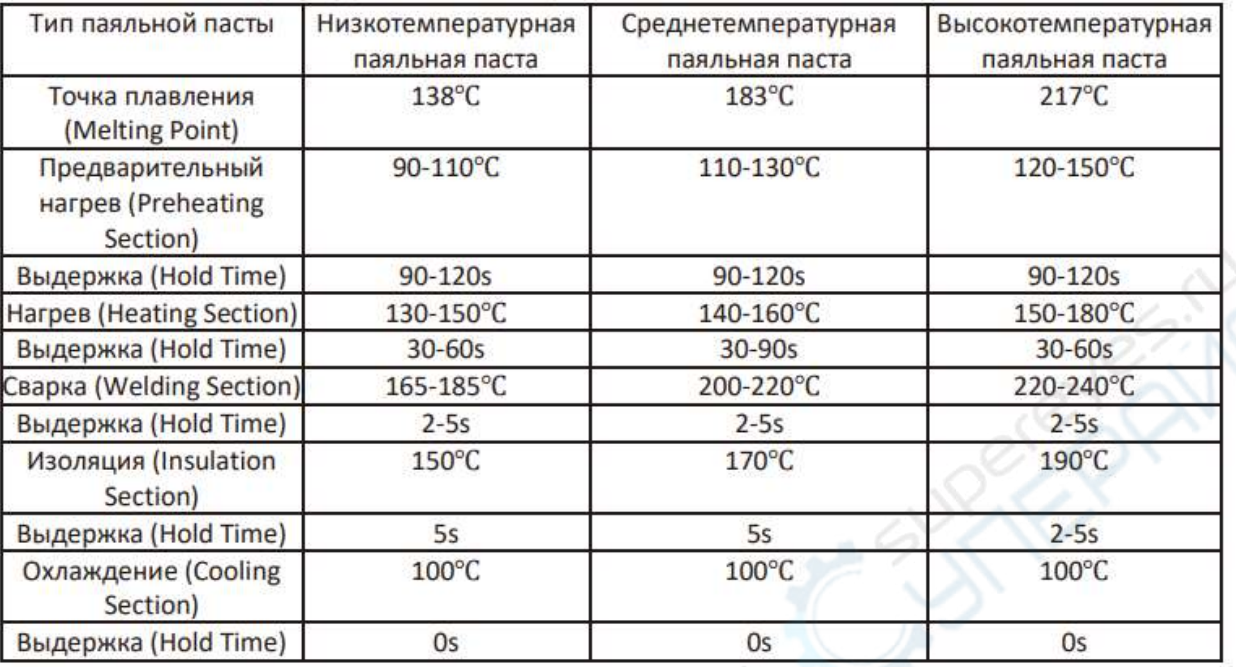

# **VII. Настройки температуры для справки**

Рис. 24

### **1. Справочное значение установки температуры:**

На рисунке 24 выше приводится справочная информация по температурным настройка широко используемых паяльных паст. Пользователь может выбрать соответствующие справочные данные для используемой им паяльной пасты. Дополнительно должны учитываться размер печатной платы и плотность размещения компонентов на ней. При точной настройке – чем больше плата и чем плотнее расположены компоненты на ней – тем выше температура и дольше время выдержки. Соответственно – при меньших плотности размещения и размерах платы – меньшие значения температуры и времени выдержки.

### **2. Замечания к температурным настройкам:**

2.1) Температура и время выдержки устанавливаются по принципу медленного нарастания от низких к высоким.

2.2) Для наилучшего припаивания температура и время выдержки должны быть настолько низкими, насколько это возможно, для предотвращения разрушительного влияния высокой температуры на печатную

плату (например, изменения цвета) и её повреждения, в особенности некоторых компонентов с низким сопротивлением высокой температуре.

2.3) Температуру секции пайки устанавливайте в соответствии с температурой плавки припоя. В общем, температура секции пайки – это температура плавки припоя плюс примерно 30 градусов.

2.4) Температурная установка и время выдержки сварки должны быть короткими, насколько это возможно, поскольку неверные установки в этой высокотемпературной стадии приведут к риску обжига (перегрева) печатной платы.

2.5) Если печатная плата не залужена или залужена частично, в первую очередь следует учитывать температуру и время выдержки нагревательной секции. Если проблема не может быть решена, следует учитывать температуру и время выдержки секции пайки.

**CANCER RIVER**